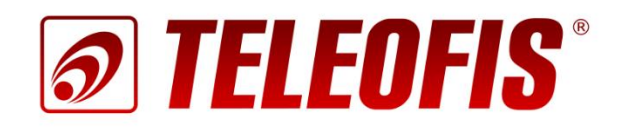

# Конвертеры Ethernet -RS-232/RS-485/RS-422

# **TELEOFIS ER108**

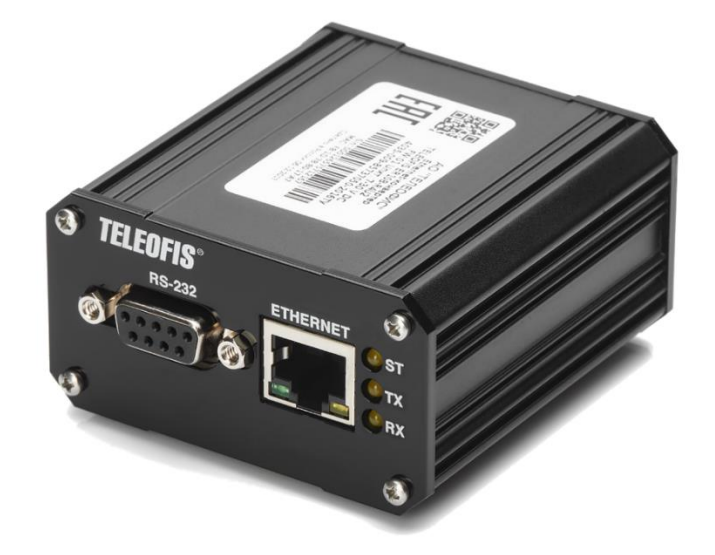

Краткое руководство пользователя

## **Конвертеры Ethernet – RS-232/RS-485/RS-422 TELEOFIS ER108**

Краткое руководство пользователя (редакция документа 1.7 от 2021-09-08)

Руководство предназначено для лиц, осуществляющих монтаж, настройку и техническое обслуживание промышленных конвертеров Ethernet – RS-232/RS-485/RS-422 TELEOFIS серии ER108 (далее конвертеры). Руководство содержит сведения о назначении, конструкции, технических параметрах и принципах работы конвертеров.

АО «Телеофис» сохраняет за собой право без предварительного уведомления вносить в руководство изменения, связанные с улучшением оборудования и программного обеспечения, а также для устранения опечаток и неточностей.

#### **Copyright © АО «Телеофис». Москва, 2021.**

Все права защищены.

Настоящий документ является собственностью АО «Телеофис». Печать разр*е*шена только для частного использования.

# Содержание

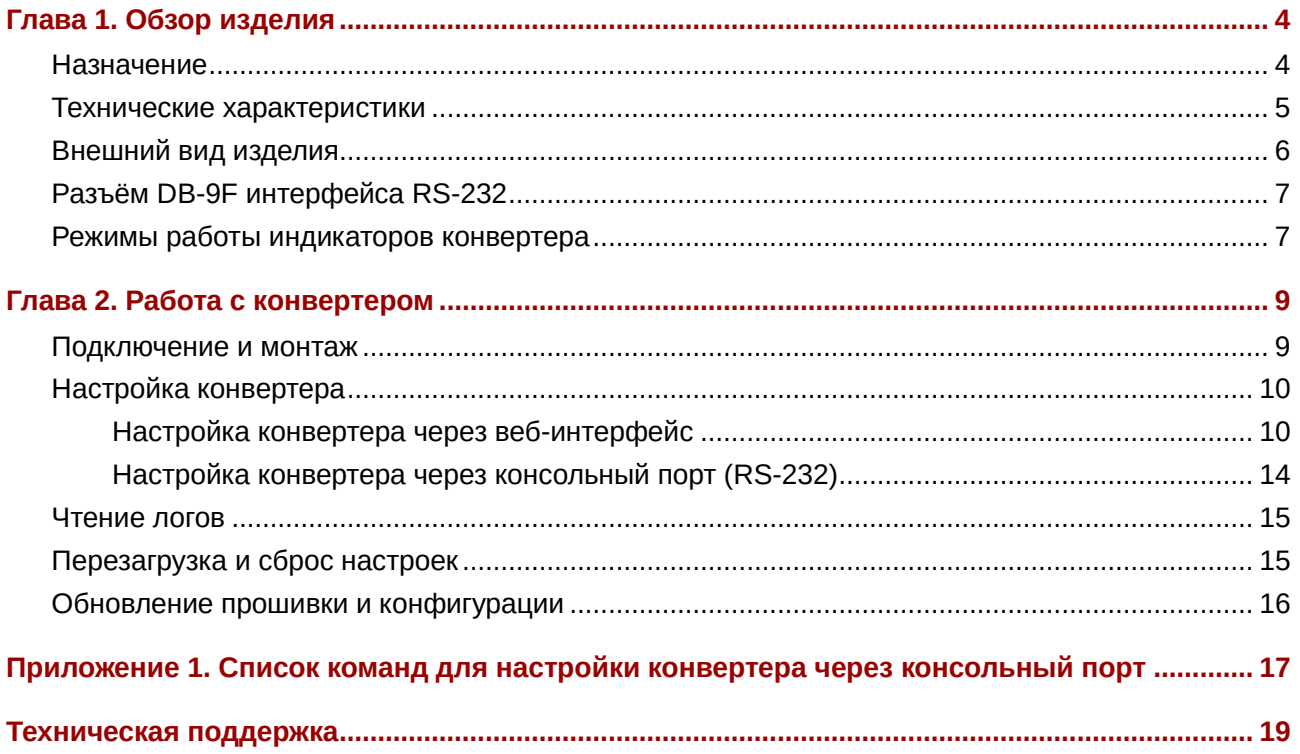

# **Глава 1. Обзор изделия**

## <span id="page-3-1"></span><span id="page-3-0"></span>**Назначение**

TELEOFIS ER108 – серия двунаправленных преобразователей интерфейсов для подключения устройств с интерфейсами RS-232/RS-485/RS-422 к сети Ethernet. Данные, поступившие в Ethernetпорт по TCP-каналу, транслируются в последовательные порты. Данные, поступившие в последовательные порты, передаются в TCPпакетах по Ethernet.

Конвертеры предназначены для передачи данных в системах автоматизации, диспетчеризации и учёта ресурсов. Наличие независимых интерфейсов RS-232, RS-485 и RS-422 позволяет использовать прибор для подключения широкого спектра устройств: счётчиков, контроллеров, датчиков, исполнительных устройств, ПЛК и т. д.

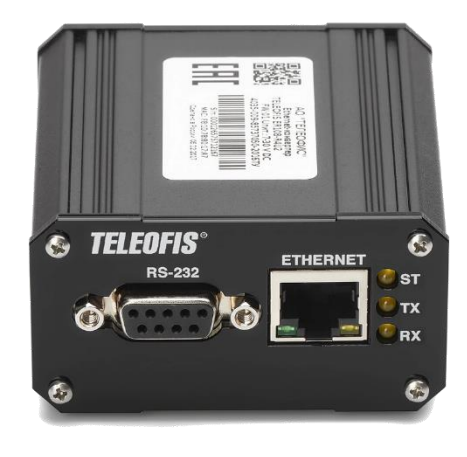

*Рис. 1. Конвертер TELEOFIS ER108.*

В серии представлены следующие модели:

- **ER108-L4U/L4U2** конвертер с неизолированными интерфейсами RS-485/RS-422.
- **ER108-R4U/R4U2**  конвертер с гальванически изолированными интерфейсами RS-485/RS-422 (поставляется в комплекте с терминирующим резистором 120 Ом и трубкой ПВХ (кембрик)).

## **Возможности конвертера**

- Независимые интерфейсы RS-232, RS-485/RS-422 для подключения промышленных устройств. Подключение до 256 устройств по интерфейсам RS-485/RS-422.
- Выход 8.5В для питания внешних устройств.
- 32-битный микроконтроллер, эффективно обрабатывающий сетевой трафик.
- Режимы работы TCP-сервер и TCP-клиент.
- Встроенный DHCP-клиент и DNS-клиент.
- Сторожевой таймер перезагрузки, обеспечивающий защиту прибора от зависаний и сбоев.
- Конфигурация конвертера через простой и удобный веб-интерфейс, а также через консоль.
- Расширенная светодиодная индикация: питания, соединения и активности каждого порта.
- Поддержка специального протокола авторизации для работы с сервером TCP-соединений **M2M24** [\(M2M24 Cloud](http://m2m24.ru/) и [M2M24 Desktop](https://teleofis.ru/production/program/server-tcp-soedineniy-m2m24-desktop/)). Сервер обеспечивает соединение удалённых узлов диспетчеризации, работающих в режиме «Клиент», по протоколу TCP, что позволяет ПО верхнего уровня подключаться к конвертеру удалённо.
- Компактный металлический корпус, позволяющий устанавливать конвертер в телекоммуникационные и электротехнические шкафы.
- Диапазон питания: 10–30В DC.
- Широкий диапазон рабочих температур: -40...+70°С.

## **Сфера применения**

Конвертеры TELEOFIS ER108 находят широкое применение в автоматизированных системах контроля и управления технологическими объектами и процессами: позволяют дистанционно опрашивать счётчики, управлять нагрузками, производить удаленную настройку и администрирование промышленных устройств.

# <span id="page-4-0"></span>**Технические характеристики**

*Таблица 1. Конвертер ER108 V2. Технические характеристики.*

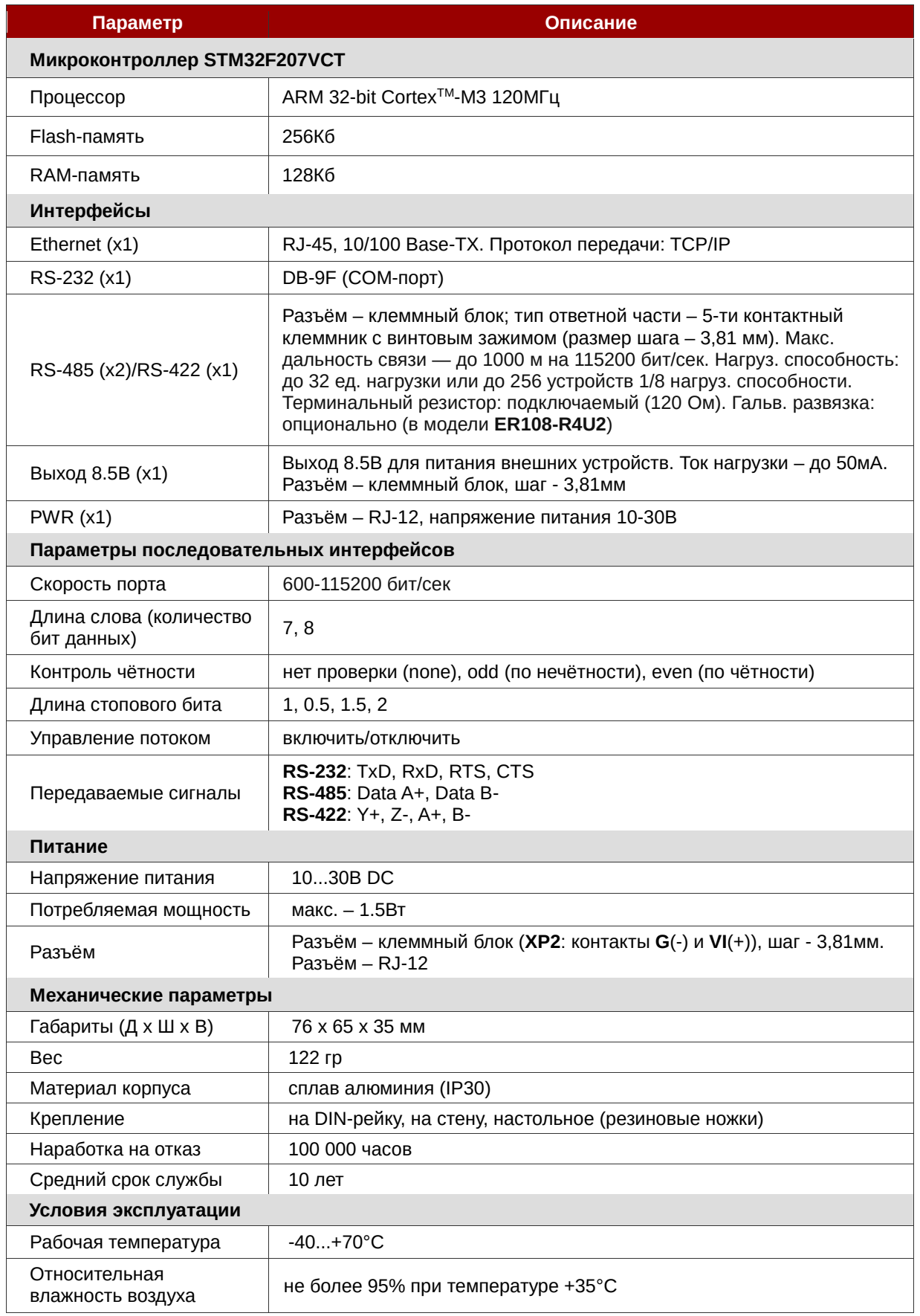

# <span id="page-5-0"></span>**Внешний вид изделия**

Конструктивно конвертер выполнен в металлическом корпусе с классом защиты IP30. Описание разъёмов и кнопок на корпусе устройство представлено на [Рис.](#page-5-1) 2.

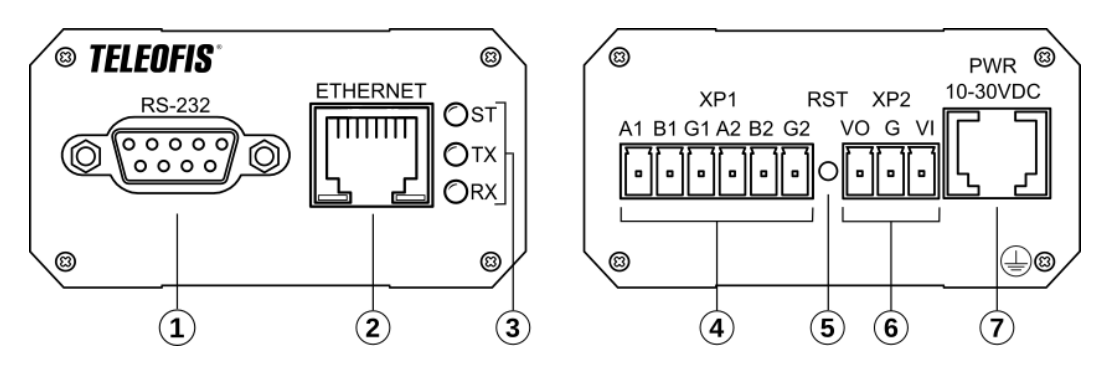

*Рис. 2. Конвертер ER108. Внешний вид устройства.*

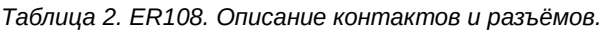

<span id="page-5-1"></span>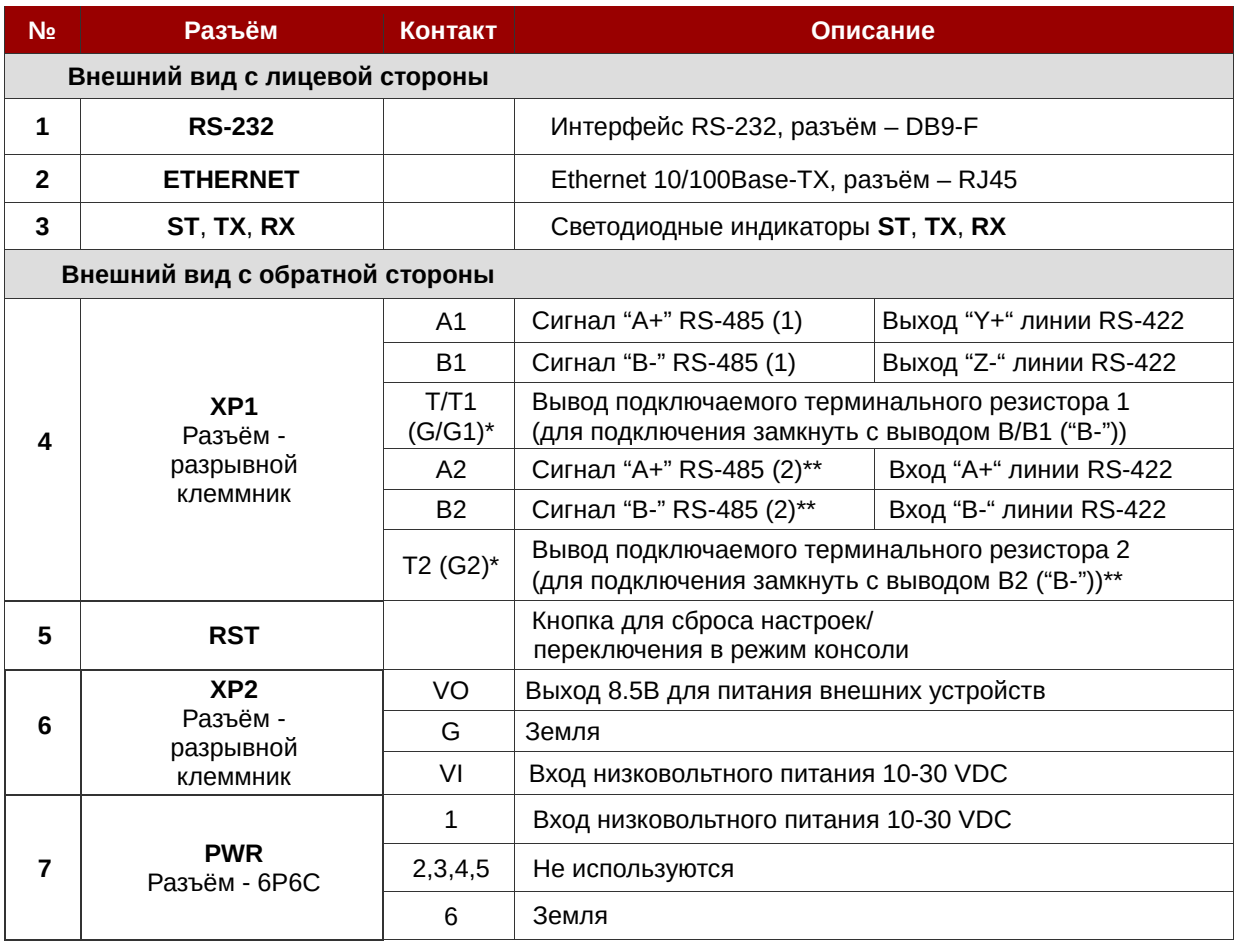

\* ER108-L4U/ER108-L4U2: T (T1, T2) – вывод терминального резистора. ER108-R4U/ER108-R4U2: G (G1, G2) – разъём для изолированной земли.

\*\* Только в конвертерах ER108-L4U2/ER108-R4U2 c двумя интерфейсами RS-485.

*Таблица 3. Описание контактов разъёма DB9-F.*

# <span id="page-6-0"></span>**Разъём DB-9F интерфейса RS-232**

Интерфейс RS-232 конвертеров ER108 имеет стандартный 9-контактный разъём DB-9F. Назначение контактов разъема приведено в Таблице 3.

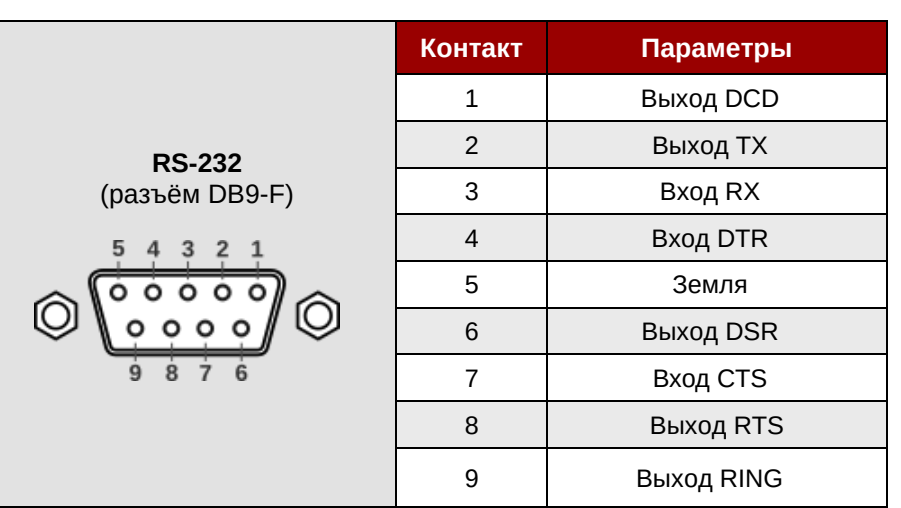

# <span id="page-6-1"></span>**Режимы работы индикаторов конвертера**

В конвертерах предусмотрены три светодиодных индикатора:

- $\bullet$  RX приём данных,
- TX передача данных,
- ST индикация подключения последовательных портов по TCP.

#### **Алгоритм работы светодиода ST:**

Три таймслота по 1.2 с. для каждого интерфейса (всего – 3.6 с.):

- Таймслот 1 RS-232: одно мигание 500 мс, пауза 700 мс.
- Таймслот 2 RS-485(1)/RS-422: два мигания по 250 мс, паузы 350 мс.
- Таймслот 3 RS-485(2): три мигания по 150 мс, паузы 250 мс.

Пауза между периодами индикации – 3.6 с.

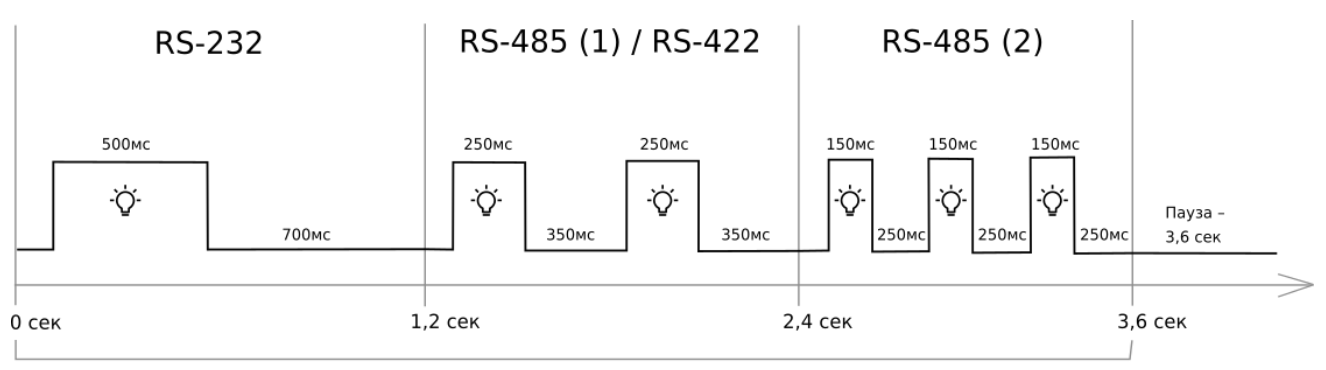

### Период индикации

*Рис.3. Алгоритм работы светодиода ST.*

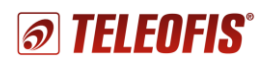

*Таблица 4. Режимы индикации.*

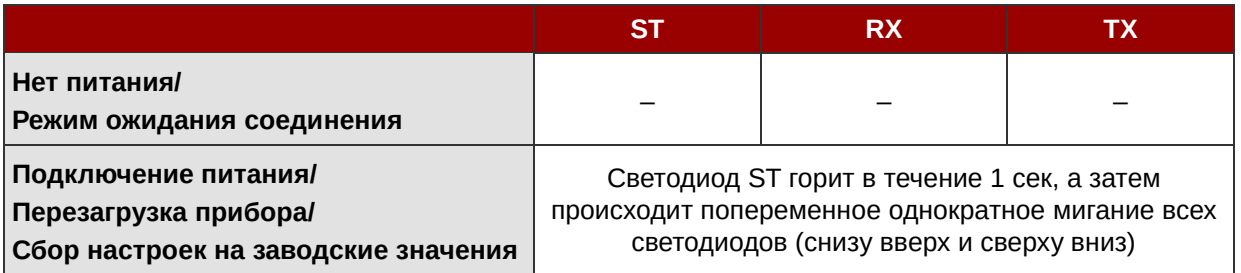

# Глава 2. Работа с конвертером

## <span id="page-8-1"></span><span id="page-8-0"></span>Подключение и монтаж

- 1. Подключите внешнее питание 12В к контактам G и VI клеммного разъёма XP2 либо к разъёму 6Р6С (PWR).
- 2. Подключите прибор к локальной сети (к сетевому концентратору LAN либо к персональному компьютеру) с помощью кабеля Ethernet.
- 3. Подсоедините оборудование с интерфейсами RS-232 и/или RS-485/RS-422 к соответствующим разъёмам конвертера.

Внимание! Для модели конвертеров с изолированными интерфейсами RS-485 зафиксируйте терминальный резистор в изолированной трубке ПВХ и подключите его контакты к клеммам "А" и "В".

- 4. Для настройки конвертера через веб-интерфейс запустите браузер и укажите в строке адреса IP-адрес прибора по умолчанию: 192.168.88.1.
- 5. После успешного соединения в окне браузера появится окно авторизации.

Данные авторизации по умолчанию:

- имя пользователя teleofis  $\bullet$
- пароль teleofis.  $\bullet$

Пароль можно изменить в разделе Общие настройки.

Внимание! После трёх неверных попыток ввода логина/пароля доступ к устройству будет заблокирован на 30 секунд.

6. Произведите настройку параметров Ethernet и последовательных интерфейсов. По умолчанию последовательные порты находятся в состоянии "Выключен". Настройки сохраняйте с помощью кнопки Установить. Список настраиваемых параметров и значения параметров по умолчанию см. в разделе Настройка конвертера через веб-интерфейс.

Внимание! При изменении используемого стандарта Ethernet в сети, к которой подключен конвертер, например, с 10BASE-Т на 100BASE-Т и обратно, для корректной работы устройства необходимо перезагрузить конвертер.

7. Произведите монтаж прибора. В зависимости от типа монтажного исполнения конвертер ER108 rel.3.0 может быть размещен горизонтально, на ровной поверхности, либо установлен на стену или на DIN-рейку (вариант крепления смотрите на наклейке корпуса).

### Монтаж на DIN-рейку

Для монтажа конвертера на стандартную DIN-рейку шириной 35 мм (крепления Н, V) в комплект входит набор пластиковых креплений (кронштейнов). Комплект крепления Н включает 2 кронштейна и 4 самореза. В комплект крепления V входит 1 кронштейн и 2 самореза. Чтобы установить конвертер на DIN-рейку прикрепите кронштейны с помощью саморезов к отверстиям на корпусе устройства (2 самореза на одно крепление).

Монтаж конвертера с типом крепления R производится на стандартную DIN-рейку шириной 35 мм с помощью металлической пластины с фиксатором на корпусе прибора.

### Монтаж на стену

Конвертер с типом крепления Т устанавливается на стену на металлическую крепёжную пластину с помощью двух винтов. Два пластмассовых дюбеля с винтами прилагаются в комплекте.

# <span id="page-9-0"></span>**Настройка конвертера**

Настройку конвертера ER108 можно произвести двумя способами: через веб-интерфейс и через консольный порт (порт RS-232).

## <span id="page-9-1"></span>**Настройка конвертера через веб-интерфейс**

#### **Настройка локального соединения в ОС Windows**

После подключения конвертера к ПК или концентратору LAN необходимо произвести настройку локального соединения. Для изменения сетевых параметров выполните следующие действия:

- 1. Откройте меню **Центр управления сетями и общим доступом** (**Пуск Панель управления** или **Пуск Параметры Сеть и Интернет**)
- 2. Войдите в меню **Изменение параметров адаптера**.

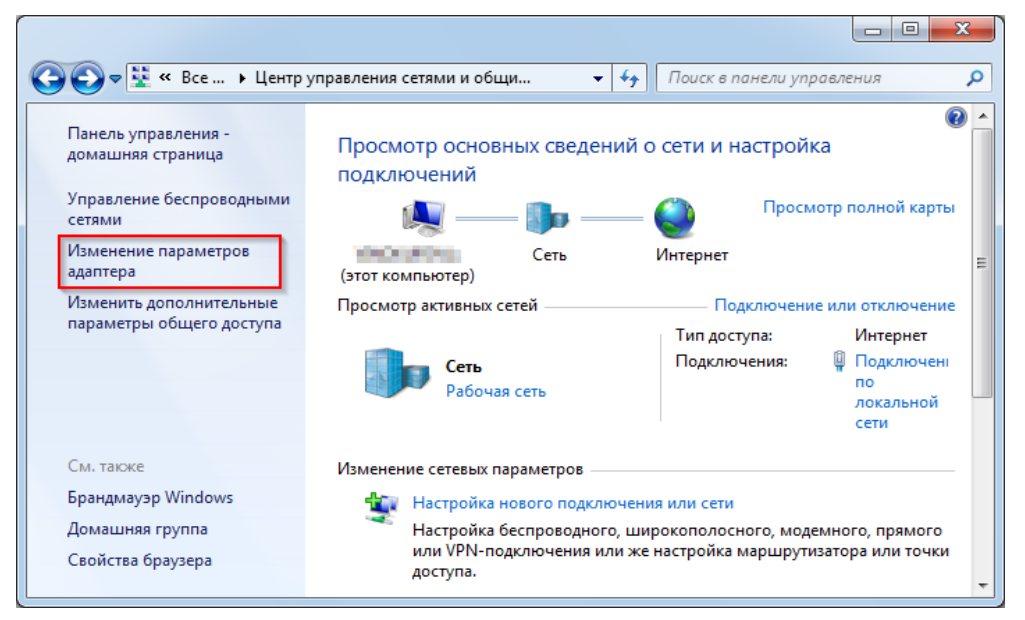

*Рис. 4. Меню "Изменение параметров адаптера".*

3. Правой кнопкой мыши нажмите на меню **Подключение по локальной сети** и выберите пункт **Свойства**.

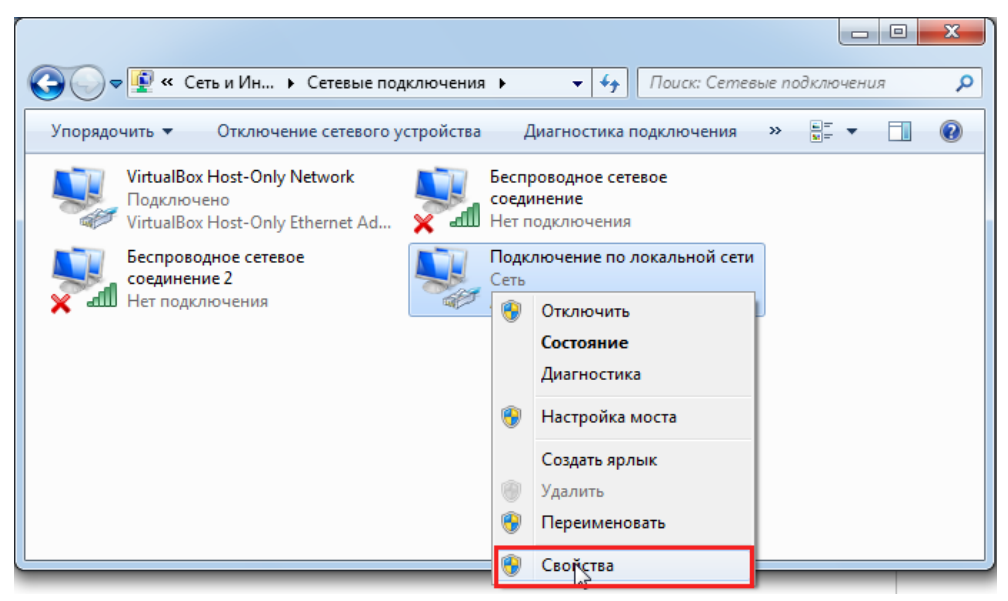

*Рис. 5. Меню "Подключение по локальной сети".*

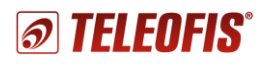

4. В открывшемся диалоговом окне выделите пункт **Протокол Интернета версии 4 (TCP/IPv4)** и нажмите кнопку **Свойства**.

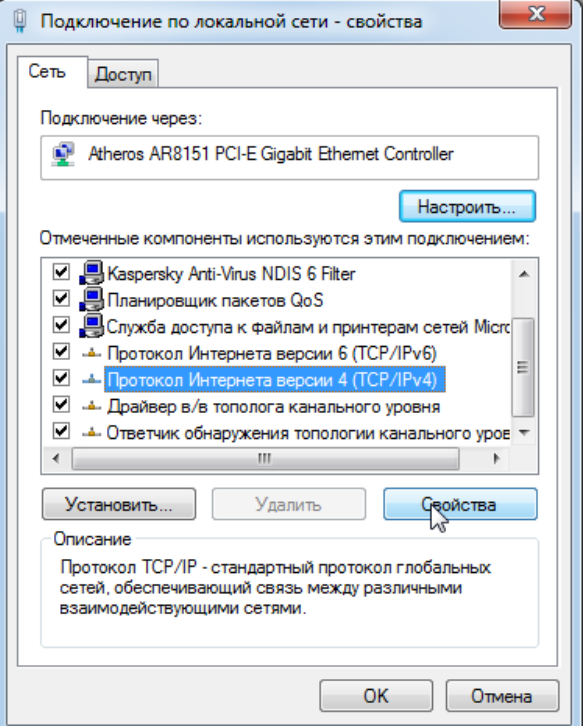

*Рис. 6. Протокол Интернета версии 4 (TCP/IPv4).*

5. В настройках протокола выберите **Использовать следующий IP-адрес** и вручную заполните строки **IP-адрес** и **Маска подсети**.

IP-адрес для локального подключения должен принадлежать той же подсети, что и IP-адрес конвертера. Конвертер по умолчанию имеет следующие настройки:

- **IP-адрес: 192.168.88.1**
- **Маска подсети: 255.255.255.0**

Соответственно, IP-адрес в настройках подключения должен быть аналогичным адресу конвертера за исключением последних цифр. Последние цифры могут быть любыми от 0 до 254 (кроме 0 и 254) как, например, на [Рис.](#page-10-0) 7:

- **IP-адрес: 192.168.88.2**
- **Маска подсети: 255.255.255.0**

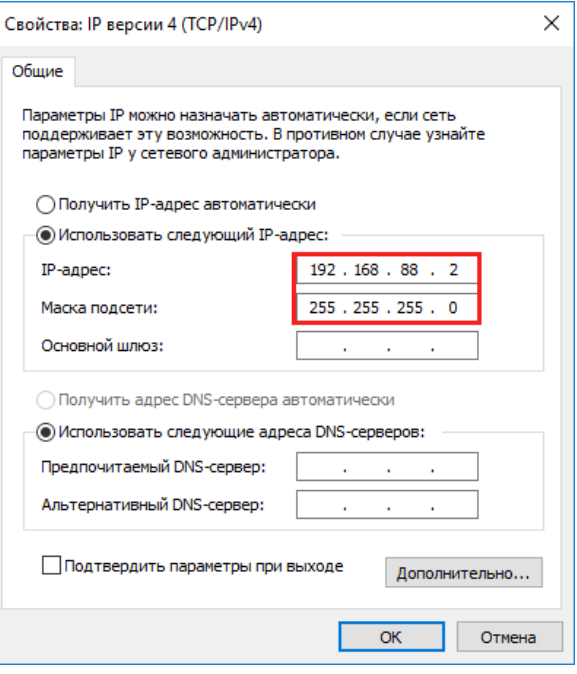

<span id="page-10-0"></span>*Рис. 7. Настройка IP-адреса локального подключения.*

**Примечание:** *если конвертер подключен к сети напрямую, Основной шлюз указывать не обязательно. Если конвертер находится в отличной от ПК подсети, в качестве шлюза необходимо указать IP-адрес конвертера.*

6. Нажмите **ОК**. Если подключение прошло успешно, можно переходить к настройке прибора через веб-интерфейс.

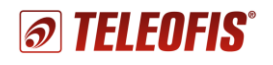

#### **Настройка параметров конвертера**

- 1. Запустите браузер и перейдите на страницу конфигурации прибора по IP-адресу **192.168.88.1**, после чего вам откроется окно авторизации.
- 2. Введите логин и пароль для входа в веб-интерфейс. Данные авторизации по умолчанию:
	- имя пользователя **teleofis**
	- пароль **teleofis**

**Внимание!** После трёх неверных попыток ввода логина/пароля доступ к устройству будет заблокирован на 30 секунд.

После успешной авторизации в окне браузера появится главная страница веб-интерфейса с текущими настройками устройства.

#### **TELEOFIS Ethernet конвертер**

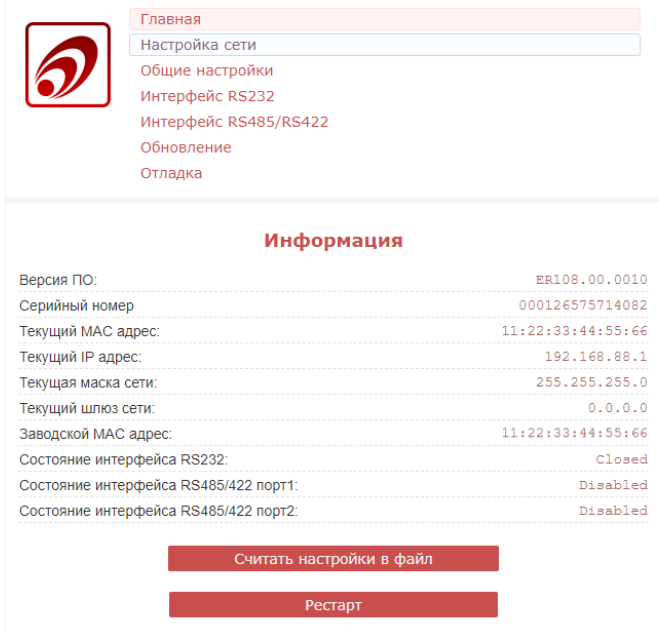

*Рис. 8. Конвертер ER108 rel.3.0. Главная страница веб-интерфейса.*

#### **ПРИМЕЧАНИЯ:**

- Установить новый пароль вы можете в меню **Общие настройки**.
- В случае, если текущие настройки прибора неизвестны, необходимо осуществить сброс настроек на заводские значения (см. **[Перезагрузка и сброс настроек](#page-14-1)**).
- 3. Настройте параметры сети Ethernet в меню **Настройка сети** и сохраните изменения с помощью кнопки **Установить**.

*Таблица 5. Настройки сети.*

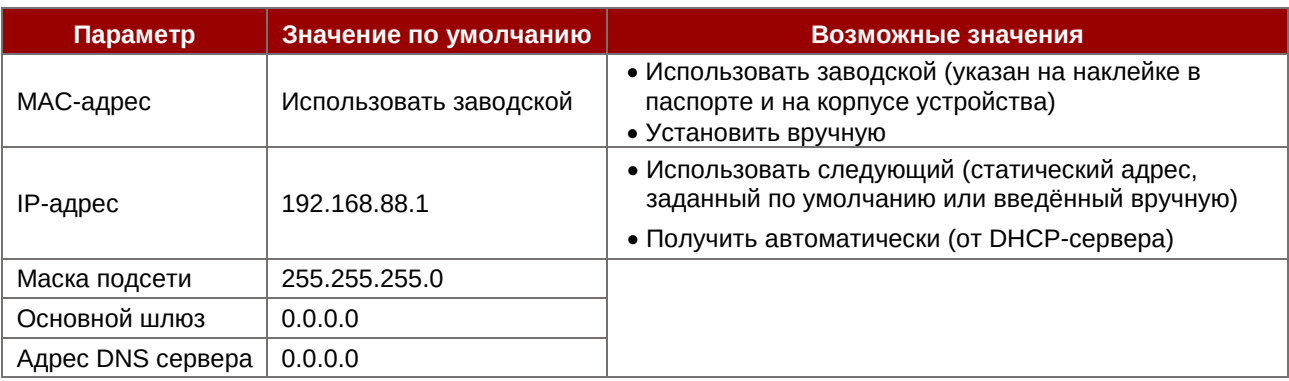

4. **Настройте параметры последовательных портов** (в меню **Интерфейс RS-232** и **Интерфейс RS-485/RS-422)** в соответствии с настройками подключенного оборудования. Для каждого порта выберите режим работы (**Клиент** или **Сервер**) и задайте его параметры. Сохраните изменения с помощью кнопки **Установить**.

*Таблица 6. Настройка последовательных портов.*

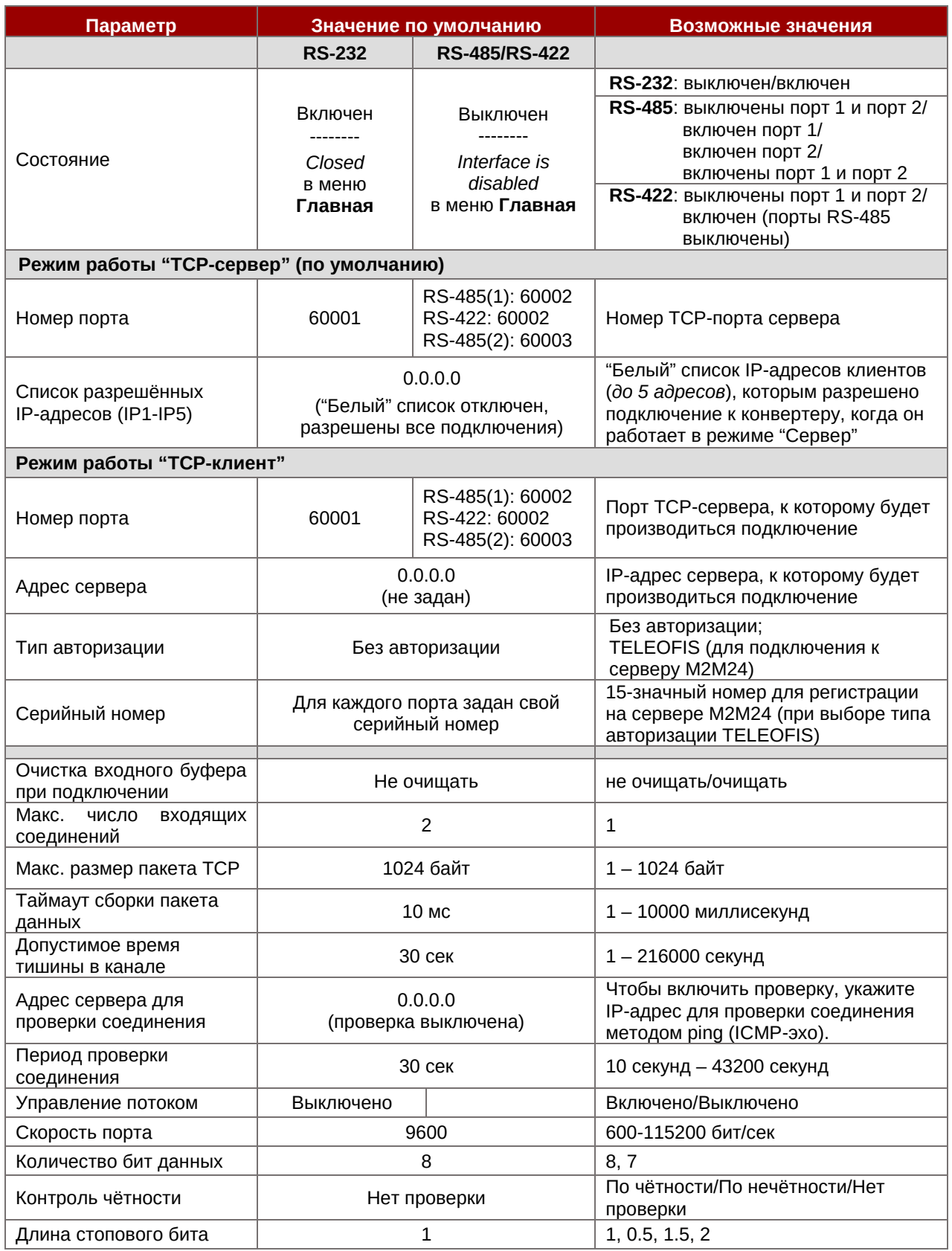

*® TELEOFIS* 

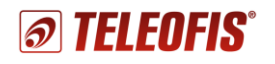

- 5. В разделе **Общие настройки** вы можете при необходимости:
	- задать новый пароль для доступа к настройкам конвертера;
	- установить время периодической системной перезагрузки конвертера (в часах);
	- сбросить настройки конвертера на заводские значения;
	- задать «белый» список IP-адресов.

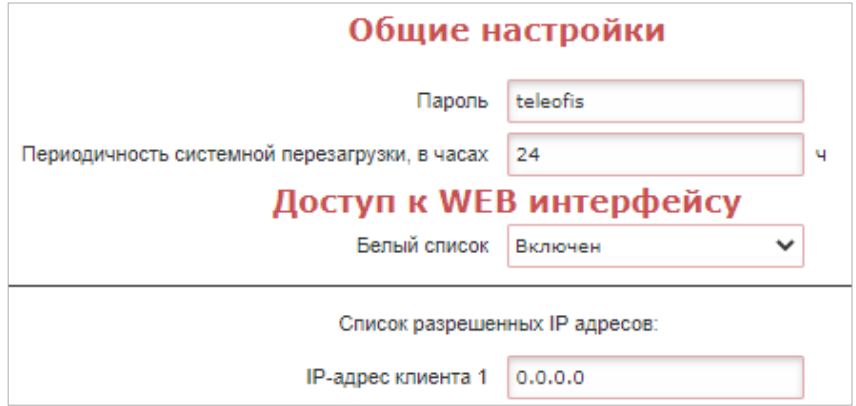

*Рис. 9. Веб-интерфейс конвертера ER108 rel.3.0. Общие настройки.*

*Таблица 7. Общие настройки.*

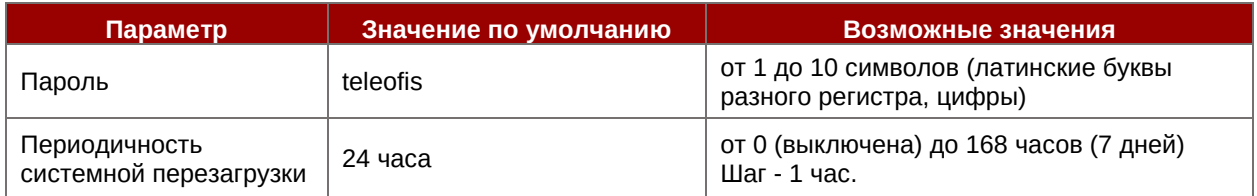

## <span id="page-13-0"></span>**Настройка конвертера через консольный порт (RS-232)**

В тех случаях, когда доступ к конвертеру по Ethernet невозможен, устройство можно настроить через консольный порт RS-232 (COM-порт):

- 1. Подключите конвертер к управляющему компьютеру с помощью консольного кабеля c разъёмом DB-9F–DB-9M. Один конец кабеля подключите к разъёму DB-9F конвертера, другой конец подсоедините к COM-порту на ПК. Если на вашем компьютере отсутствует COM-порт, воспользуйтесь конвертером COM-USB. Номер COM-порта подключённого устройства можно увидеть в разделе **Диспетчер устройств Порты (COM и LPT)**.
- 2. Переключите конвертер в режим консоли. Для этого нажмите кнопку RESET на корпусе устройства и удерживайте её нажатой не менее 3 секунд. В режиме консоли порт RS-232 работает на скорости 115200 бит/сек.
- 3. Откройте на ПК любую терминальную программу, например, *PuTTY*. В окне соединения выберите соединение через последовательный порт (**Serial**), введите номера COMпорта конвертера, скорость порта (**115200**) и нажмите **Open** (**Открыть**).
- 4. Для доступа к настройкам в окне консоли введите пароль (по умолчанию *teleofis*):

passw teleofis

В ответ придет:

Authorization successful — если пароль верный; Incorrect password — если пароль неверный.

Список команд для чтения и изменения параметров см в Приложение 1. [Список команд для](#page-16-0)  [настройки конвертера через консольный порт](#page-16-0).

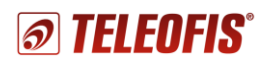

# <span id="page-14-0"></span>**Чтение логов**

В веб-интерфейсе конвертера есть возможность чтения логов прибора в меню **Отладка** ([Рис.](#page-14-2) 10). В окне отладки выводится информация о режимах работы и состоянии последовательных портов, состояниях соединения и авторизации, ошибках соединения, объёме принятых данных и т. д. Вывод логов можно запустить (кнопкой **Старт**), прервать (кнопкой **Стоп**), а также сохранить отладочную информацию в текстовый файл *.txt* (кнопкой **Сохранить в файл**).

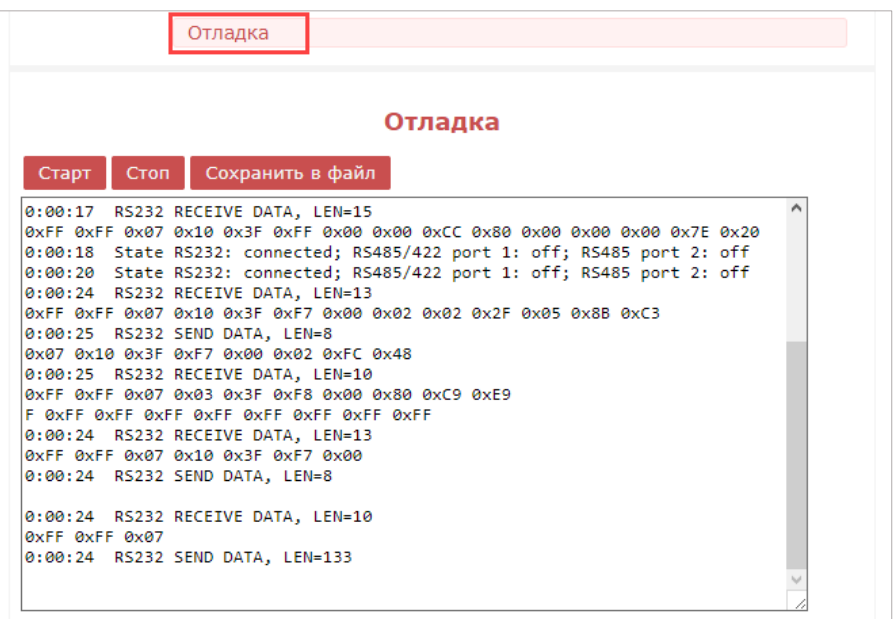

*Рис. 10. Отладочные сообщения.*

# <span id="page-14-2"></span><span id="page-14-1"></span>**Перезагрузка и сброс настроек**

#### **Перезагрузка конвертера**

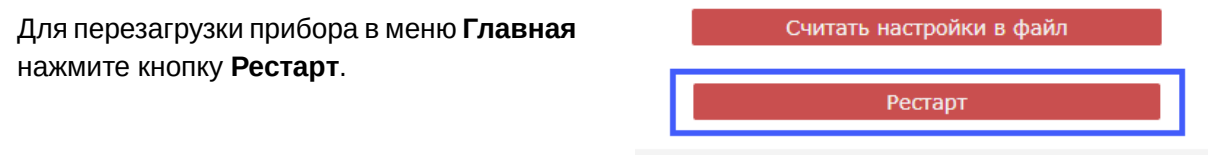

#### *Рис. 11. Перезагрузка конвертера.*

#### **Сброс настроек**

Сброс настроек на заводские параметры можно произвести двумя способами:

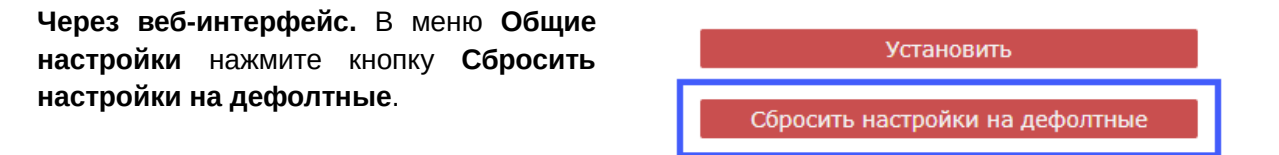

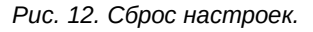

**С помощью кнопки RESET**. Чтобы сбросить настройки, тонким предметом нажмите на кнопку **RESET** на корпусе устройства одновременно с включением питания и удерживайте кнопку нажатой около 5 секунд.

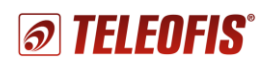

# <span id="page-15-0"></span>**Обновление прошивки и конфигурации**

#### **Обновление прошивки**

Чтобы обновить версию прошивки конвертера:

- 1. Скачайте архив с актуальной версией прошивки с сайта [teleofis.ru](https://teleofis.ru/)
- 2. В меню **Обновление Обновление прошивки** укажите путь к файлу прошивки с расширением **.crt** и нажмите **Загрузить**.
- 3. После обновления прошивки появится сообщение **Файл успешно загружен. Идет перезагрузка**, после чего вы будете автоматически перенаправлены на главную страницу веб-интерфейса.

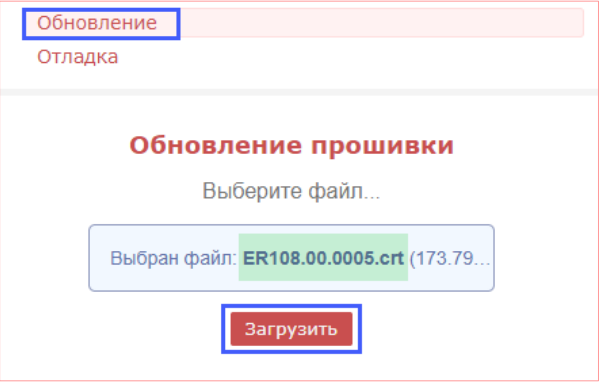

*Рис. 13. Обновление прошивки конвертера.*

#### **Сохранение и восстановление настроек конфигурации**

Для *сохранения* текущих настроек в отдельный файл (файл конфигурации) в меню **Главная** нажмите кнопку **Считать настройки в файл** и сохраните файл с расширением **.cfg** в папку на ПК.

Для *восстановления* настроек из файла в меню **Обновление Обновление конфигурации** укажите путь к файлу **.cfg** и нажмите кнопку **Загрузить**.

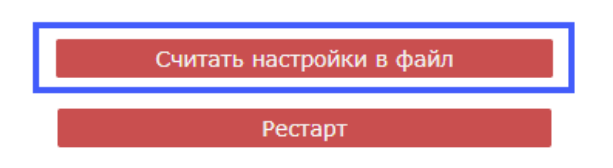

*Рис. 14. Сохранение файла конфигурации.*

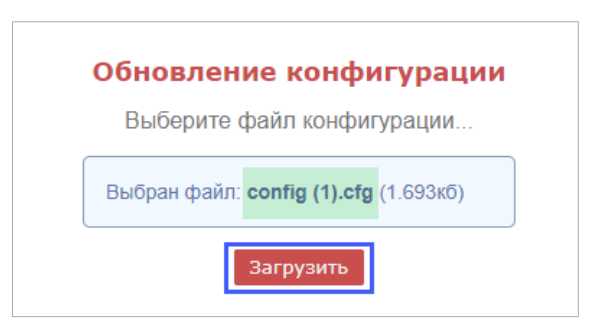

*Рис. 15. Восстановление настроек из файла.*

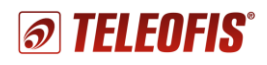

# <span id="page-16-0"></span>Приложение 1. Список команд для настройки конвертера через консольный порт

При работе с конвертером через консольный порт пользователь может как считывать, так и изменять текущие настройки конвертера. Список команд дан в Таблице 8.

Для доступа к настройкам в окне консоли введите пароль (по умолчанию - teleofis):

```
passw teleofis
```
В ответ придет:

Authorization successful - если пароль верный;

Incorrect password - если пароль неверный.

Чтобы запросить значение параметра, введите команду: деt, пробел и имя параметра. Например,

get rs485 2 port

Чтобы изменить значение параметра, введите команду: set, пробел, имя параметра, пробел, значение параметра. Если значение лежит в пределах допустимых значений, вернется в ответ Set OK. Например,

set fixed ip 192.168.88.1

Таблица 8. Список команд для настройки конвертера.

| Команда                    | Описание                                                                  | Примечание                                                                                                    | Свойство <sup>1</sup> |
|----------------------------|---------------------------------------------------------------------------|----------------------------------------------------------------------------------------------------|-----------------------|
| $\mathcal{L}$<br>help      | Список доступных команд                                                   |                                                                                                    | R                     |
| curr_gw                    | Текущий шлюз сети                                                         |                                                                                                    | R                     |
| curr ip                    | <b>Текущий IP адрес</b>                                                   |                                                                                                    | R                     |
| curr mac                   | Текущий МАС адрес                                                         |                                                                                                    | R                     |
| curr mask                  | Текущая маска сети                                                        |                                                                                                    | R                     |
| def mac                    | Заводской МАС адрес                                                       |                                                                                                    | R                     |
| dhcp_client                | Использовать установленный<br>IP-адрес или получить его по<br><b>DHCP</b> | 0 - установленный,<br>$1 - no$ DHCP                                                                                                    | <b>R/W</b>            |
| firmware                   | Версия ПО                                                                 |                                                                                                    | R                     |
| fixed_dns                  | Адрес DNS-сервера                                                         |                                                                                                    | R/W                   |
| fixed_gw                   | Заданный основной шлюз                                                    |                                                                                                    | <b>R/W</b>            |
| fixed ip                   | Заданный вручную IP-адрес                                                 |                                                                                                    | <b>R/W</b>            |
| fixed mask                 | Заданная маска сети                                                       |                                                                                                    | R/W                   |
| mode rs485                 | Состояние интерфейса<br>RS485/RS-422                                      | 0 - Выключены порт 1 и порт 2<br>1 - Включен только порт 1<br>2 - Включен только порт 2<br>3 - Включены порт 1 и порт 2<br>4 - Включен порт RS-422 | <b>R/W</b>            |
| password                   | Пароль для доступа к настройкам                                           | от 1 до 10 символов (латинские<br>буквы разного регистра, цифры)                                                                                   | R/W                   |
| Настройки интерфейса RS232 |                                                                           |                                                                                                    |                       |
| rs232 auth                 | Тип авторизации                                                           | 0 - Без авторизации<br>1 - TELEOFIS авторизация                                                                                                    | <b>R/W</b>            |
| rs232 baud                 | Скорость порта интерфейса                                                 | от 600 до 115200 бит/сек                                                                                                    | <b>R/W</b>            |

 $1 R$  – команда только для чтения, R/W – команда для чтения и записи.

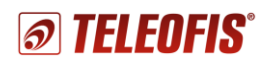

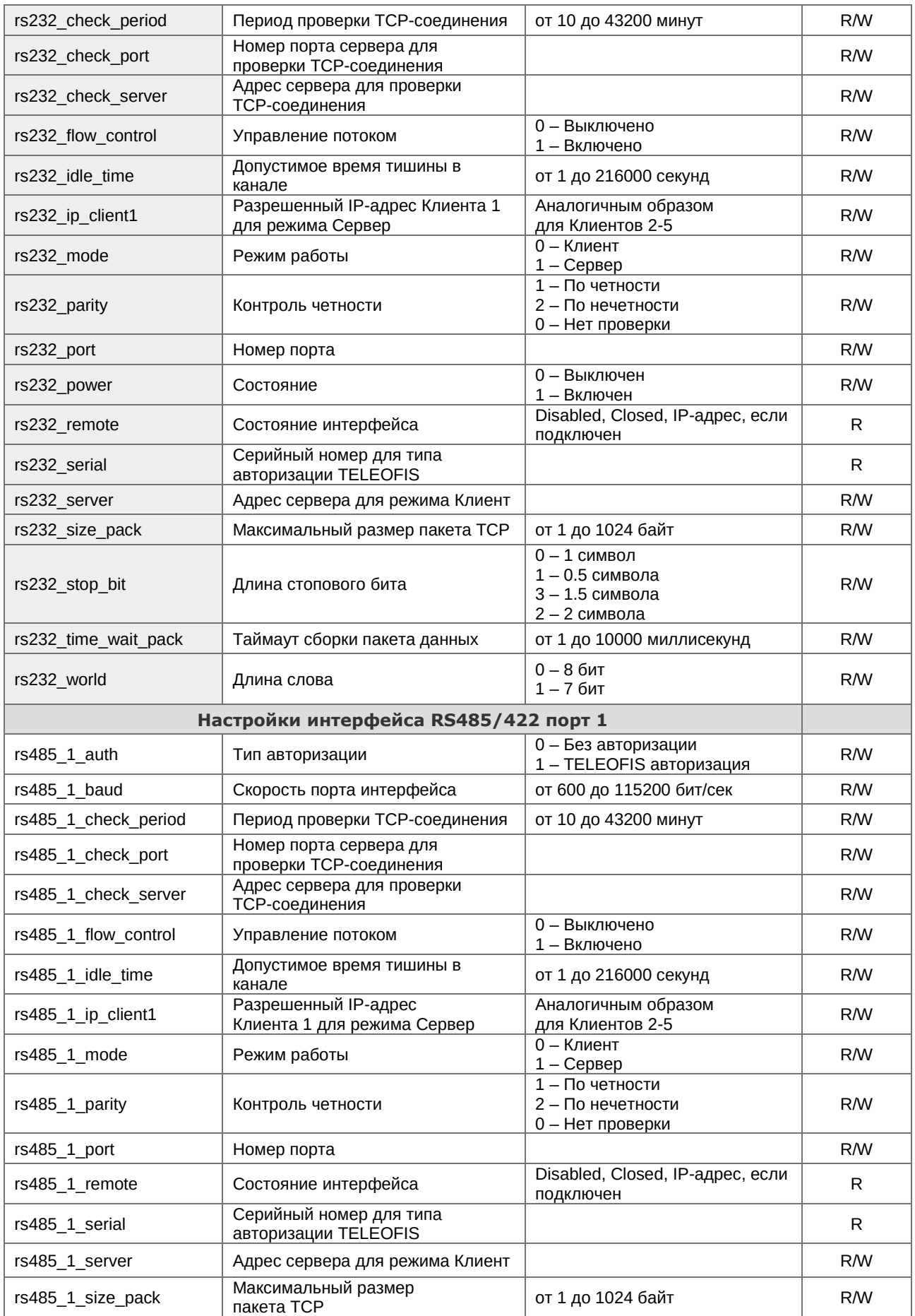

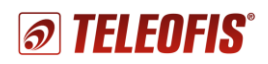

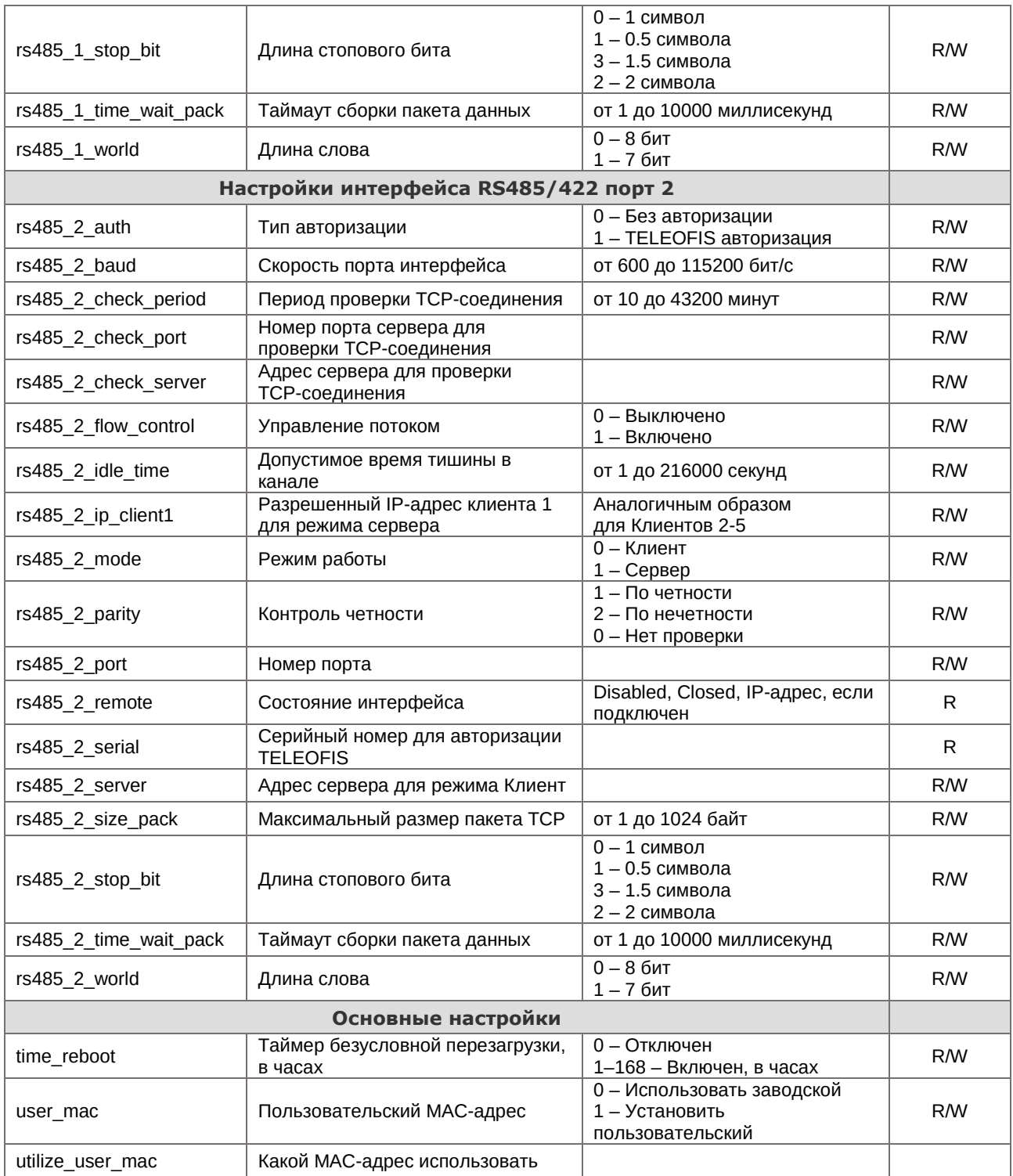

# **Техническая поддержка**

<span id="page-18-0"></span>По вопросам технической поддержки вы можете обратиться к поставщику оборудования или в сервисный центр АО «Телеофис»:

#### **АО «Телеофис»**

117105, Москва, 1-й Нагатинский проезд, д. 2, стр. 34 тел: +7 (495) 950-58-95, 8-800-200-58-95 (из России бесплатно) [www.TELEOFIS.ru,](http://www.teleofis.ru/) e-mail: [post@teleofis.ru](mailto:post@teleofis.ru) Техническая поддержка доступна по рабочим дням

с 09:00 до 18:00 по московскому времени.